# **Tentit opettajan ohjeet**

Tentit -näkymässä opettaja voi hallinnoida omia uusinta- tai korotustenttejään tai yksittäisiä tenttejään. Tentit jaotellaan tenttikertoihin (tentti) sekä tenttitapahtumiin (tenttitilaisuus).

#### [Ohjevideoita YouTubessa \(TAMK\)](https://www.youtube.com/channel/UCnk-AXOQJGzAyFiwr8o7rfA)

[Tenttivaihtoehdot ja niiden toiminnallisuudet](https://wiki.metropolia.fi/download/attachments/147685523/Tenttivaihtoehdot%20ja%20niiden%20toiminnallisuus.pdf?version=1&modificationDate=1549446887000&api=v2) -ohje (avautuu PDF-muodossa)

- [Käsitteet ja hakutoiminnot](#page-0-0)
	- o [Tenttien haku ja tarkastelu tenttipalvelussa](#page-0-1)
	- o [Tenttien tarkastelu toteutuksen kautta](#page-0-2)
- [Tenttipalveluun siirtyminen opintojakso- tai toteutushausta](#page-1-0)
	- <sup>o</sup> [Opintojaksohaku](#page-1-1)
	- [Toteutushaku](#page-1-2)
- [Yksittäisen tentin luominen \(esim. uusinta- tai korotustentti\)](#page-1-3)
	- [Tentin suorituskielen asettaminen](#page-2-0)
	- [Lisäkysymysten lisääminen tentille](#page-2-1)
	- [Lisäkysymyksiin liittyvien vastausten tarkastelu](#page-2-2)
	- [Tenttiosallistujan lisääminen](#page-2-3)
	- [Tenttimateriaalin lisääminen](#page-3-0)
	- <sup>o</sup> [Osallistujalistan tulostaminen](#page-3-1)
	- [Tenttikuorten tulostaminen](#page-3-2)
	- [Tenttimateriaalin tulostaminen](#page-3-3)
- [Tentin luominen toteutusnäkymän kautta](#page-3-4)
- [Tenttien massamuokkaus](#page-3-5)
- [Tenttien massalisääminen tenttitapahtumiin \(vain yleiset tentit\)](#page-4-0)
- [Tenttipalvelun pikaohje](#page-4-1)

## <span id="page-0-0"></span>Käsitteet ja hakutoiminnot

Tenttipalvelussa tentit jaotellaan **yksittäisiin tentteihin** sekä **yleisiin tentteihin**.

Yksittäinen tentti on esimerkiksi yksittäisen opettajan toteuttama uusintatentti tietyllä toteutuksella. Yksittäistä tenttiä ei liitetä tenttitapahtumaan.

Yleinen tentti liitetään aina **tenttitapahtumaan**. Tenttitapahtuma on esimerkiksi tiedekunnan yhteinen tenttitilaisuus, jonka aikana suoritetaan useiden eri opintojaksojen tenttejä.

#### <span id="page-0-1"></span>**Tenttien haku ja tarkastelu tenttipalvelussa**

1. Valitse opettajan työpöydän navigaatiovalikosta Toteutukset Tentit.

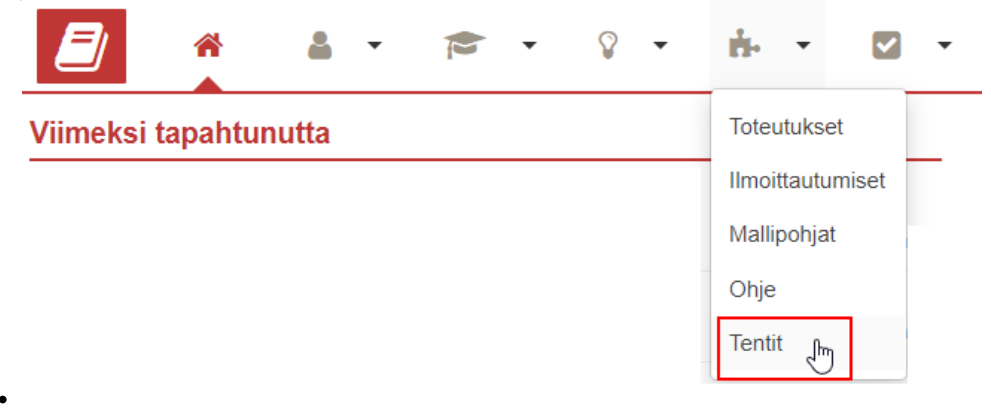

2. Syötä hakuehdot ja valitse Hae.

- Hakuehtoja ovat tentin päivämäärä, opintojaksototeutus, opintojakso, yksikkö, koulutusohjelma, opettaja tai opiskelija. Voit myös sisällyttää hakuun loppuunkäsitellyt tentit.
- 3. Avaa haluamasi tentin tiedot klikkaamalla Tentit-sarakkeessa olevaa tentin nimeä.
	- Siirryt tenttikerran Perustiedot-sivulle. Näet sivulla tentin tietoja, muun muassa tenttiin liitetyt tenttitapahtumat.
	- Voit tarkastella tentin ilmoittautumisia ja tenttiin liitettyjä materiaaleja valitsemalla sivun vasemmassa reunassa Ilmoittautumiset- tai Materiaalit-välilehden.

#### <span id="page-0-2"></span>**Tenttien tarkastelu toteutuksen kautta**

- 1. Valitse navigaatiovalikosta Toteutukset Toteutukset. Syötä haluamasi hakuehdot ja valitse **Hae**.
- 2. Siirry toteutuksen tietoihin klikkaamalla toteutuksen nimeä.
- 3. Valitse sivun vasemmassa reunassa välilehti **Uusintatentit**.
- 4. Jos kyseiseen toteutukseen on liitetty tenttejä, näet ne tällä sivulla. Voit luoda ja tarkastella kyseiseen toteutukseen liittyviä tenttejä samaan tapaan kuin tenttipalvelussa.

### <span id="page-1-0"></span>Tenttipalveluun siirtyminen opintojakso- tai toteutushausta

#### <span id="page-1-1"></span>**Opintojaksohaku**

- 1. Hae opintojaksot ja napsauta niiden valintaruutuja.
- 2. Valitse hakutulosten oikeasta yläreunasta **Hae opintojaksojen tentit**. Siirryt Tenttihaku-sivulle, jossa valitsemasi jaksot ovat valmiiksi hakuehtoina.

#### <span id="page-1-2"></span>**Toteutushaku**

- 1. Hae toteutukset ja napsauta niiden valintaruutuja..
- 2. Valitse hakutulosten yläpuolelta **Tentit**. Siirryt Tenttihaku-sivulle, jossa valitsemasi toteutukset ovat valmiiksi hakuehtoina.

### <span id="page-1-4"></span><span id="page-1-3"></span>Yksittäisen tentin luominen (esim. uusinta- tai korotustentti)

Käytä yksittäistä tenttiä, jos et halua liittää tenttiä yleiseen tenttipäivään, vaan hallinnoit tentin itse.

- 1. Avaa opettajan työpöydän navigaatiovalikosta **Resurssien suunnittelu ja varaus.**
- 2. Varaa tenttiä varten aika ja tila **Tee muu varaus** [-toiminnon ohjeiden mukaisesti.](https://wiki.metropolia.fi/display/pepinohjeet/Tee+muu+varaus)
- 3. Avaa navigaatiovalikosta Toteutukset **Tentit**.

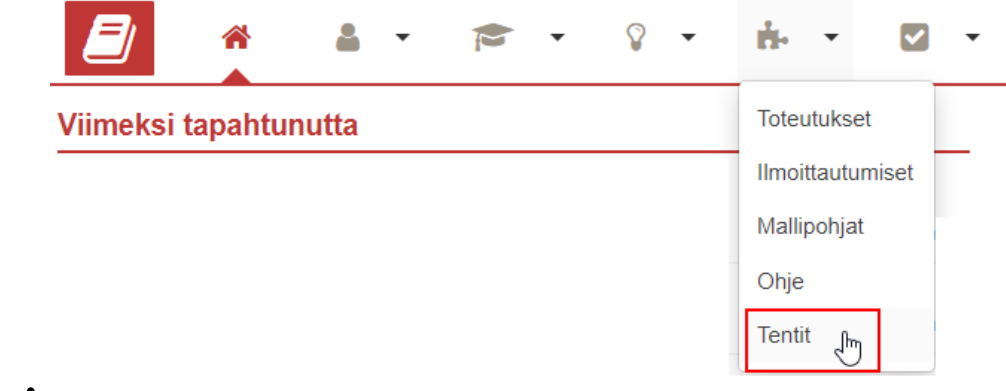

- 4. Valitse sivun vasemmasta laidasta välilehti **Tenttihaku (vain massana järjestettävät uusinta- ja korotustentit)**.
- 5. Valitse sivun oikeassa yläkulmassa oleva **+Luo uusi tentti** -painike.

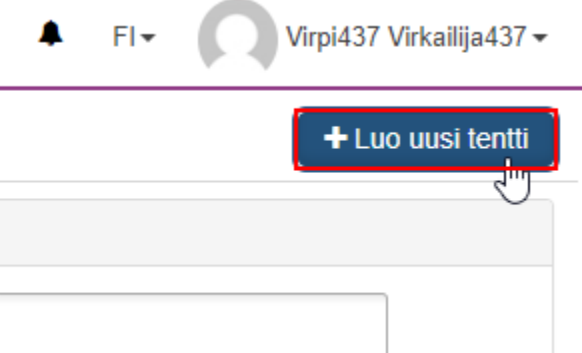

- 6. Valitse avautuvassa valikossa Tenttitapahtuman tyyppi -kohtaan **Yksittäinen tentti.**
- 7. Syötä muut tentit tiedot.
	- Valitse, liitätkö tentin opintojaksototeutukselle, opintojaksolle vai muuhun opintoon. Muu opinto ei liity opintojaksoon tai toteutukseen. Kirjoita **Päivämäärä** kenttään se päivä, johon teit tilavarauksen ja **Tentaattori**-kenttään se opettaja, kenen nimellä teit varauksen.
	- Syötettyäsi päivämäärän ja tentaattorin, Tilavaraus-osioon ilmestyy hakupalkki.
	- Valitse **Tilavaraus** -kenttään se tilavaraus, jonka teit tenttiä varten. Jos varausta ei löydy, odota hetki.

Lisää loput tiedot. Katso tarvittaessa alta ohjeita tentin suorituskielen ja lisäkysymysten asettamiseksi.

8. **Tallenna.**

#### <span id="page-2-0"></span>**Tentin suorituskielen asettaminen**

Tenttiä luodessasi voit asettaa mahdolliset kielet, joista opiskelija valitsee suorituskielet.

- 1. Aloita tentin luominen [yksittäisen tentin luomisohjeen](#page-1-4) mukaisesti.
- 2. Kun olet yksittäisen tentin luomisohjeen kohdassa 9. Syötä muut tentin tiedot, etsi kohta **Suorituskielet**.
- 3. Valitse haluamasi suorituskielet yksitellen hakukenttään.

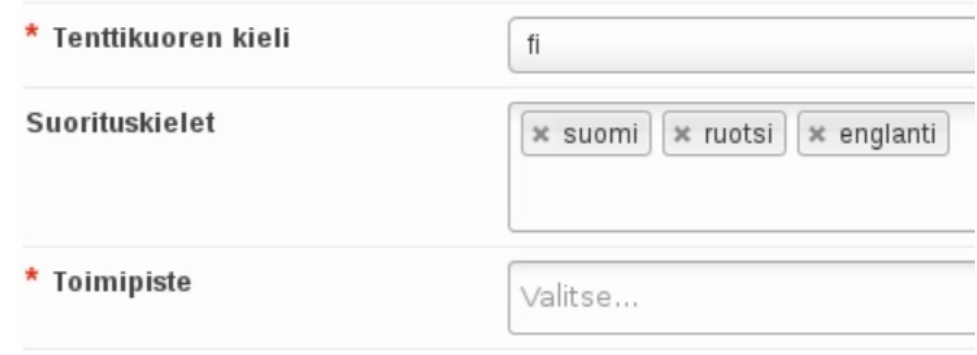

#### <span id="page-2-1"></span>**Lisäkysymysten lisääminen tentille**

Toteutukseen, johon tenttisi on liitetty, on saatettu lisätä kysymyksiä, joihin opiskelija vastaa toteutusilmoittautumisen yhteydessä [\(lue lisää](https://wiki.metropolia.fi/pages/viewpage.action?pageId=193931794#KP4K%C3%A4ytt%C3%B6ohjeet(Perusrekisteri+)OK-Ilmoittautumistenlis%C3%A4kysymykset)  [ilmoittautumisten lisäkysymyksistä\)](https://wiki.metropolia.fi/pages/viewpage.action?pageId=193931794#KP4K%C3%A4ytt%C3%B6ohjeet(Perusrekisteri+)OK-Ilmoittautumistenlis%C3%A4kysymykset). Näiden kysymysten lisäksi tai niiden sijasta voit liittää tenttiisi kysymyksiä, joihin opiskelija vastaa tenttiilmoittautumisen yhteydessä.

- 1. Aloita tentin luominen [yksittäisen tentin luomisohjeen](#page-1-4) mukaisesti.
- 2. Kun olet yksittäisen tentin luomisohjeen kohdassa 9. Syötä muut tentin tiedot, etsi kohta **Tentin lisäkysymykset**.
- 3. Valitse **+Lisää kysymys**. Kysymyksen lisäysosio aukeaa otsikon alapuolelle.
- 4. Kirjoita kysymys kieliversioineen. Voit halutessasi asettaa kysymyksen pakolliseksi.

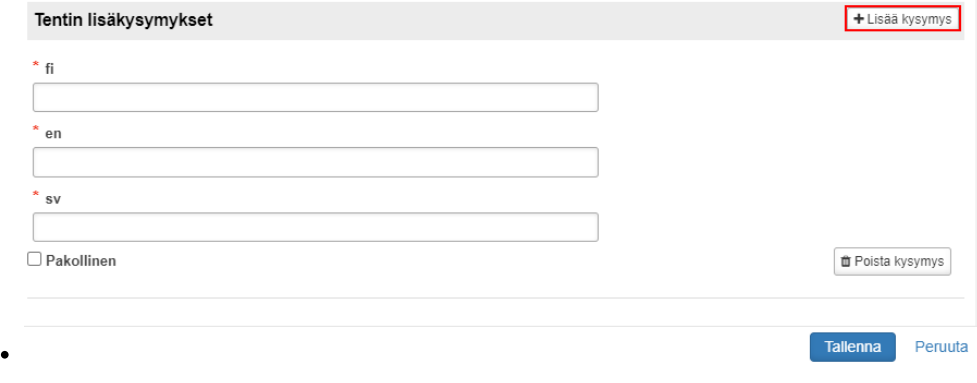

#### <span id="page-2-2"></span>**Lisäkysymyksiin liittyvien vastausten tarkastelu**

- 1. Siirry tentin **Ilmoittautuneet**-välilehdelle.
- 2. Valitse sivun oikeasta yläreunasta **Vastaukset kysymyksiin**.
- 3. Opiskelijoiden vastaukset aukeavat uuteen ponnahdusikkunaan.

Jos opiskelija on kirjoittanut sisältöä **Lisätiedot ja erityistarpeet** -kenttään, se näkyy **Ilmoittautuneet** -sivun listassa opiskelijan nimen edessä imerkkinä.

Lisäksi lisätiedot näkyvät osallistujalistassa. [Katso osallistujalistan tulostamisohje.](#page-3-6) 

#### <span id="page-2-3"></span>**Tenttiosallistujan lisääminen**

- 1. Siirry tentin **Ilmoittautuneet**-välilehdelle.
- 2. Valitse **+Lisää opiskelija**.
- 3. Hae opiskelijaa nimellä tai opiskeluoikeusnumerolla. Valitse opiskelija listasta.
- 4. Valitse **Lisää opiskelija**.

#### <span id="page-3-0"></span>**Tenttimateriaalin lisääminen**

- 1. Siirry tentin **Materiaalit**-välilehdelle.
- 2. Valitse **+Lisää materiaaleja**.
- 3. Lataa PDF-muotoinen materiaali tietokoneesi tiedostoista.
- 4. **Tallenna.**

#### <span id="page-3-6"></span><span id="page-3-1"></span>**Osallistujalistan tulostaminen**

- 1. Siirry tentin **Ilmoittautuneet**-välilehdelle.
- 2. Valitse sivun oikeasta yläreunasta **Tulosta osallistujalista**.
- 3. Valitse aukeavassa ponnahdusikkunassa, tulostatko listalle vain hyväksytyt, hylätyt, odottavat vai kaikissa tiloissa olevat ilmoittautumiset.
- 4. Valitse **Tulosta.**
- 5. Tiedosto latautuu selaimesi alareunaan. Avaa tiedosto kaksoisklikkaamalla tiedostoa.
- 6. Tallenna tiedosto omiin tiedostoihisi.

#### <span id="page-3-2"></span>**Tenttikuorten tulostaminen**

- 1. Siirry tentin **Ilmoittautuneet**-välilehdelle.
- 2. Valitse sivun oikeasta yläreunasta **Tulosta tenttikuoret**.
- 3. Valitse aukeavassa ponnahdusikkunassa tulostettavat tiedostot ja muut vaihtoehdot.
- 4. Valitse **Valmista tulosteet**.
- 5. Valitse Ilmoittautuneet-sivulta **Omat tulosteet**.
- 6. Lataa tiedosto napsauttamalla sen nimeä ponnahdusikkunassa.

#### <span id="page-3-3"></span>**Tenttimateriaalin tulostaminen**

- 1. Siirry tentin **Materiaalit**-välilehdelle.
- 2. Avaa materiaalit klikkaamalla tiedoston nimestä.
- 3. Tiedosto latautuu selaimesi alareunaan. Avaa tiedosto kaksoisklikkaamalla tiedostoa.
- 4. Tallenna tiedosto omiin tiedostoihisi.
- 5. Tulosta.

## <span id="page-3-4"></span>Tentin luominen toteutusnäkymän kautta

Siirry toteutuksen tietoihin ja valitse sivun vasemmasta reunasta välilehti **Uusintatentit**.

Luo tentti [tentin luomisohjeen mukaisesti.](#page-1-4) Tentin tietoihin tulee automaattisesti toteutus, jonka kautta siirryit tenttipalveluun.

## <span id="page-3-5"></span>Tenttien massamuokkaus

Voit lisätä tenteille massamuokkaamalla tenttitapahtuman ja toimipisteen, määritellä tentin toteutuksen osan tentiksi, asettaa automaattisen ilmoittautumisen hyväksymisen, sallia tentin kaikille, määritellä ilmoittautumisen alkamis- ja päättymisajan, määritellä uusintakertojen sekä korotusten maksimimäärän, määritellä tentit konetenteiksi, asettaa tai poistaa sallitut materiaalit, määritellä tentin kielen sekä suorituskielet, lisätä tentaattorin tai muut opettajat sekä lisätä lisätietoja tai -kysymyksiä.

- 1. Avaa navigaatiovalikosta **Tentit**.
- 2. Valitse sivun vasemmasta laidasta välilehti **Massamuokkaus.**
- 3. Napsauta tenttien valintaruutuja tai valitse kaikki. Valitse sivun vasemmasta yläreunasta **Muokkaa valittuja**.

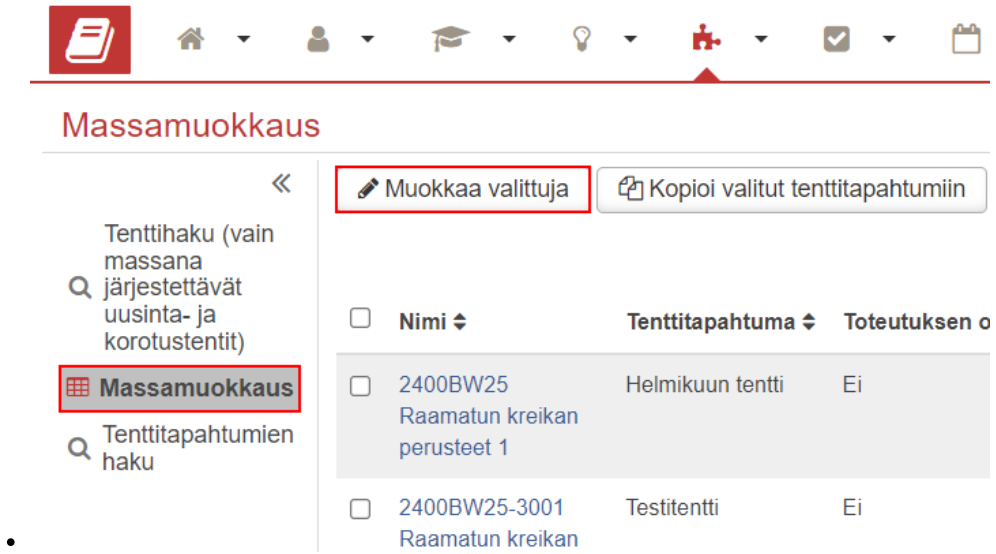

4. Tee haluamasi muutokset ponnahdusikkunassa ja tallenna ne.

## <span id="page-4-0"></span>Tenttien massalisääminen tenttitapahtumiin (vain yleiset tentit)

- 1. Avaa navigaatiovalikosta **Tentit**.
- 2. Valitse sivun vasemmasta laidasta välilehti **Massamuokkaus.**
- 3. Napsauta tenttien valintaruutuja tai valitse kaikki. Valitse sivun vasemmasta yläreunasta **Kopioi valitut tenttitapahtumiin.**
- 4. Hae ne tenttitapahtumat, joihin haluat liittää kyseiset tentit. **Tallenna.**

<span id="page-4-1"></span>Tenttipalvelun pikaohje

- Luo uusi tentti Valitse opinto
	- Tarjolla korkeintaan vuosi sitten päättyneet opintojaksototeutukset
	- Voi hakea vanhempia nimellä tai koodilla
	- Opintovalinta "Muu": opiskelija ei pysty ilmoittautumaan, opettajan lisättävä ilmoittautumiset itse
- Tenttikerran nimi
	- o Automaattisesti toteutuksen koodi ja nimi tai opintojakson koodi ja nimi, voi muuttaa haluamakseen
- Tenttitapahtuma
- $\circ$  Listalla kaikki tulevat tenttitapahtumat
- Välikoe (toteutuksen osan tentti):
	- $\circ$  Toteutuksen osalla käytettävä aina samaa välikokeen numeroa tai nimeä saman osan eri tenttikerroilla, että osaa laskea ilmoittautumiskerrat toteutuksen osa -kohtaisesti
	- $\circ$  Ei tarkista osan arviointia vaan tentin tyyppi määräytyy äitiopinnon arvioinnista
		- Ei arvioitu -> Muu tentti, laskee maksimikorotusmääriä
			- Arvosana 0 -> Uusintatentti, laskee maksimiuusintamääriä
			- $\blacksquare$ Arvosana 1-4 -> Korotustentti, laskee maksimikorotusmääriä
- Ilmoittautumisten atuomaattihyväksyntä
	- Oletuksena Kyllä -> Opiskelija hyväksytään heti ilmoittautumisen yhteydessä automaattisesti tenttiin
	- Ei -> Opettaja hyväksyy tentti-ilmoittautumiset
- Ilmoittautuminen sallittu kaikille
	- Ilmoittautuminen sallittu kaikille opiskelijoille, vaikka eivät olisi toteutuksella tai opintoa ei ole HOPSissa
- Ilmoittautumisaika
	- $\circ$  Periytyy tenttitapahtumalta
	- Käyttöoikeuksissa määritellään, voiko tietoa muuttaa tenttikohtaisesti
	- Jos muokkausoikeus
		- Alkupäivää ei voi muuttaa tenttitapahtuman jälkeiselle ajalle
			- Loppupäivää ei voi muuttaa tenttitapahtuman jälkeiselle ajalle
- Maksimiuusintakerrat
	- Periytyy tenttipalvelun perusasetuksista
	- Kun käytössä perusasetus "Suositus"
		- Maksimimäärän täytyttyä opiskelijan ilmoittautuminen on luvanvarainen (= opettajan hyväksyttävä ilmoittautuminen)
	- Kun käytössä perusasetus "Ehdoton rajoitus"
		- Maksimimäärän täytyttyä opiskelija ei pysty ilmoittautumaan tentille
- Maksimikorotuskerrat
	- $\circ$  Periytyy tenttipalvelun perusasetuksista
- Tentaattori/arvioija
- Muut opettajat
	- Pystyvät muokkaamaan tentin tietoja
- Laitetentti
	- Tentti atk-luokassa
- Tentissä sallittu materiaali
	- Koodisto "Tentissä sallittu materiaali" (examResources)
- Toimipiste
	- $\circ$  Koodisto "Toimipisteet" (offices)
	- Toimipisteelle/-pisteille tallennettava alias "[resource-office](https://wiki.metropolia.fi/display/peppisisallollinen/Koodistojen+aliakset)"
- Tentti ei sisällä tulostettavaa materiaali (versio 2.2)
	- Oletuksena ei = sisältää tulostettavaa materiaalia
	- $\circ$  Kyllä = ei sisällä tulostettavaa materiaalia
- Tentin lisätiedot
	- Lisätietoa opiskelijalle tentistä